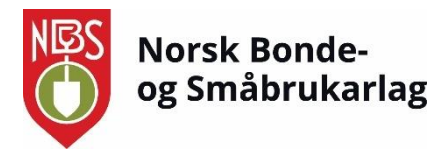

## **Veileder for tillitsvalgte i NBS: medlemssystemet HyperSys**

*Sist oppdatert: 24.05.2024*

Her kan du som er tillitsvalgt i lokal- eller fylkeslag finne brukerveiledning til de viktigste funksjonene i medlemssystemet HyperSys.

Tilgangen til ulike verv i organisasjonen varierer noe. Her er de viktigste punktene for de ulike vervene:

*Leder, sekretær og kasserer i lokallag kan:*

- Håndtere medlemslista for lokallaget
- Sende e-post fra HyperSys
- Endre personalia for medlemmer
- Se betalingsstatus og laste ned fakturakopi

#### *Fylkessekretærer kan:*

- Håndtere medlemslista for lokallaget
- Sende e-post og SMS fra HyperSys
- Endre personalia for medlemmer
- Se betalingsstatus og laste ned fakturakopi

I denne veilederen beskrives:

- 1. Om medlemsdata og personvern
- 2. Innlogging i HyperSys
- 3. Bruk av medlemsliste
	- o Sende e-post og SMS fra medlemslista
- 4. Endre personalia for medlemmer
- 5. Se betalingsstatus og laste ned fakturakopi

Dersom du har spørsmål, ta kontakt med organisasjonsmedarbeider Inga Haugdahl Solberg, på [inga@smabrukarlaget.no](mailto:inga@smabrukarlaget.no) eller 97127637.

# **Innholdsfortegnelse**

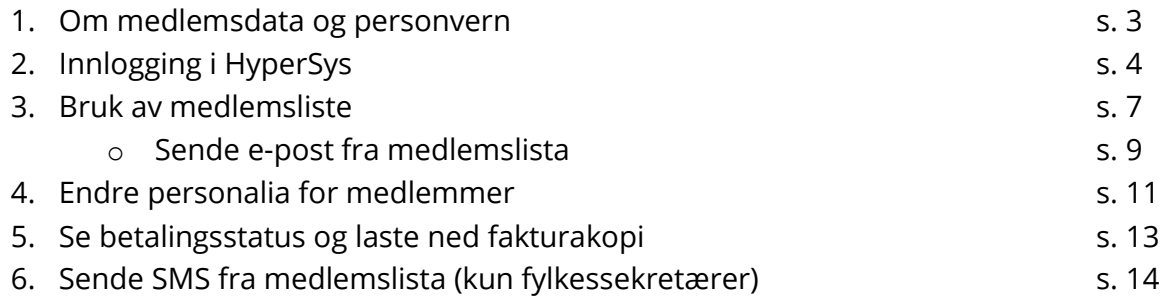

## **1. Om medlemsdata og personvern**

Innsamling og bruk av personopplysninger er regulert av personopplysningsloven, som består av nasjonale regler og EUs personvernforordning, også kalt GDPR – General Data Protection Regulation. Personopplysningsloven medfører en rekke plikter for organisasjoner som samler inn og bruker personopplysninger, og en rekke rettigheter for enkeltpersoner.

Som tillitsvalgt i NBS har du medansvar for å følge lovverket rundt behandling av medlemmers personopplysninger. Helt konkret påvirker dette særlig håndtering av medlemslister:

- Så langt det er mulig oppfordrer vi til å bruke medlemslistene inne i HyperSys.
- Medlemslister med personlig informasjon om medlemmene skal aller helst ikke lastes ned og lagres lokalt på egen datamaskin, skrives ut, eller sendes via post eller e-post.
- Dersom det allikevel finnes nedlastede og/eller utskrevne lister må disse slettes eller makuleres så fort som mulig etter bruk.

# **2. Innlogging i HyperSys**

Klikk på eller kopier denne lenken for å komme til innloggingssiden: <https://smabrukar.hypersys.no/login>

Om det er første gang du skal logge deg inn i HyperSys må du først be om å få tilsendt en lenke for å sette opp passord på e-post. Da knytter HyperSys din e-postadresse og ditt medlemsnummer med dette passordet. Dette gjør du slik:

• Gå inn på lenken over, og du vil få opp dette vinduet:

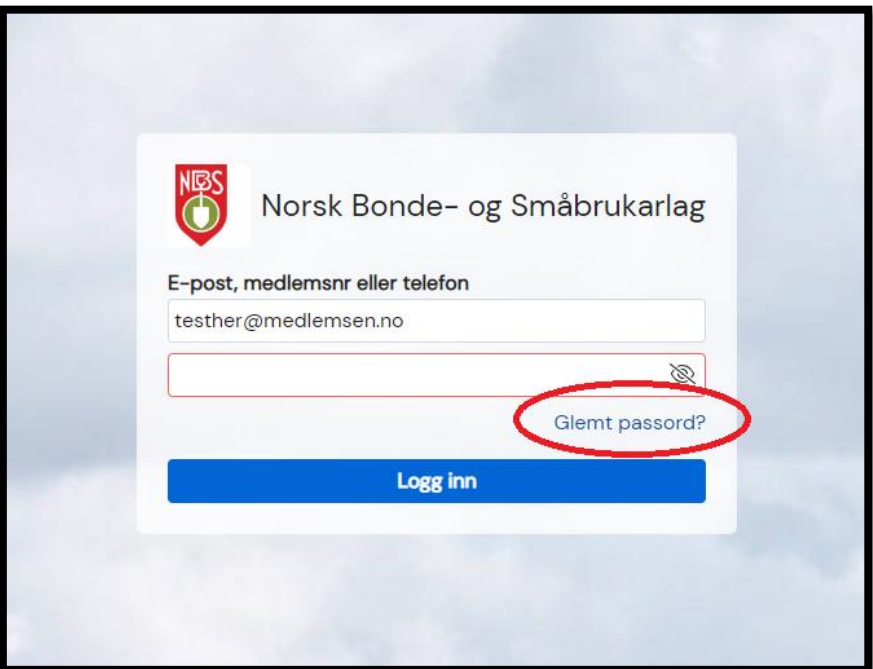

• Klikk på «Glemt passord». Da kommer et nytt vindu opp. Skriv inn din e-postadresse og klikk på «Send passord». Bruk e-postadressen du vanligvis mottar e-post fra NBS på.

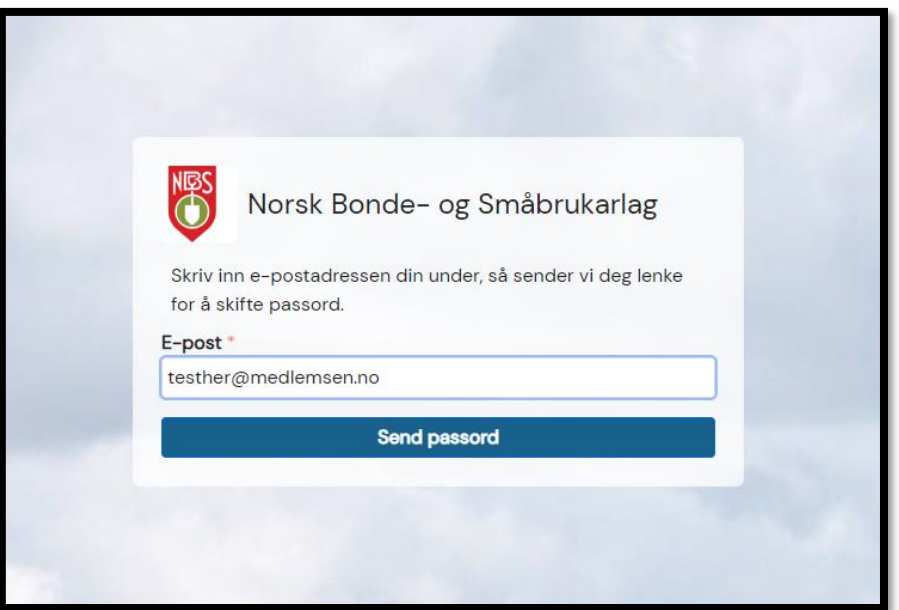

• Du vil så få tilsendt en e-post med en lenke for å sette opp nytt passord. Sjekk søppelpost dersom du ikke finner e-posten i innboksen din. Avsender er HyperSys [\(hypersys@unicornis.no\)](mailto:hypersys@unicornis.no).

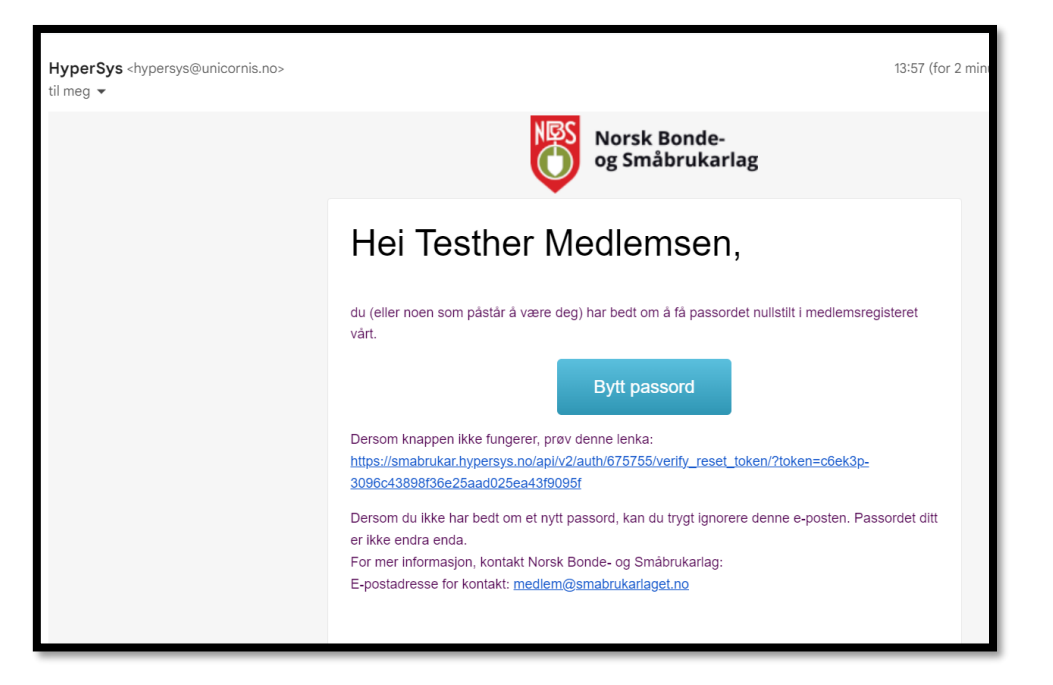

• Klikk på knappen «Bytt passord», og et vindu hvor du kan sette et nytt passord kommer opp:

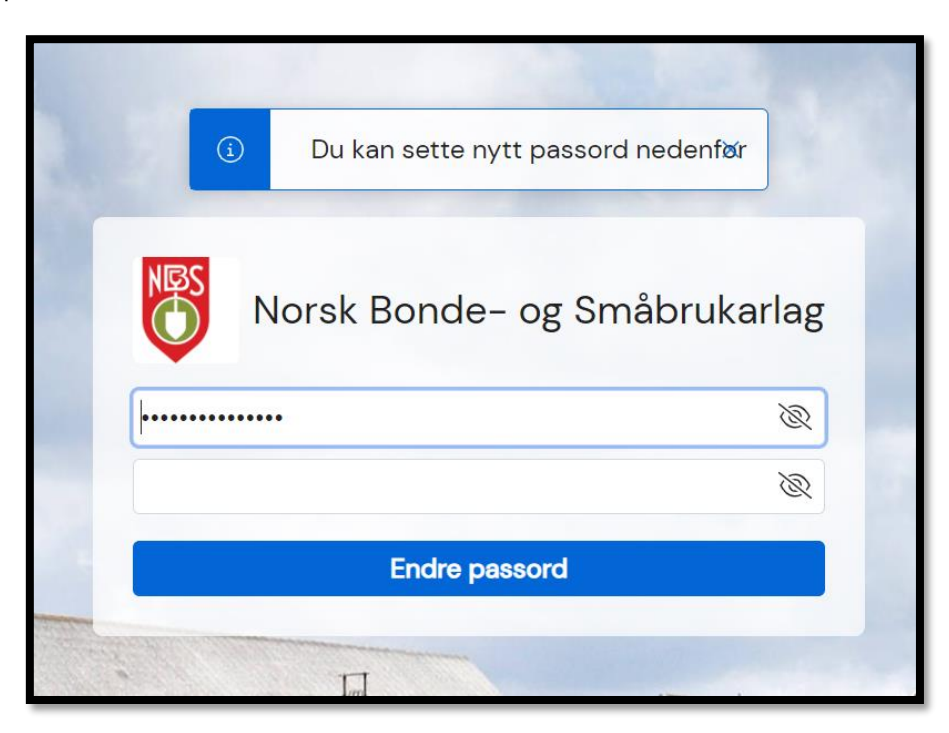

• Når du klikker på «Endre passord» vil du bli sendt tilbake til innloggingssida. Skriv inn epostadressa og det nye passordet ditt, og klikk på «Logg inn».

• Du vil nå motta en SMS med en engangskode fra avsender SMÅBRUKAR. Skriv inn koden i vinduet som dukker opp.

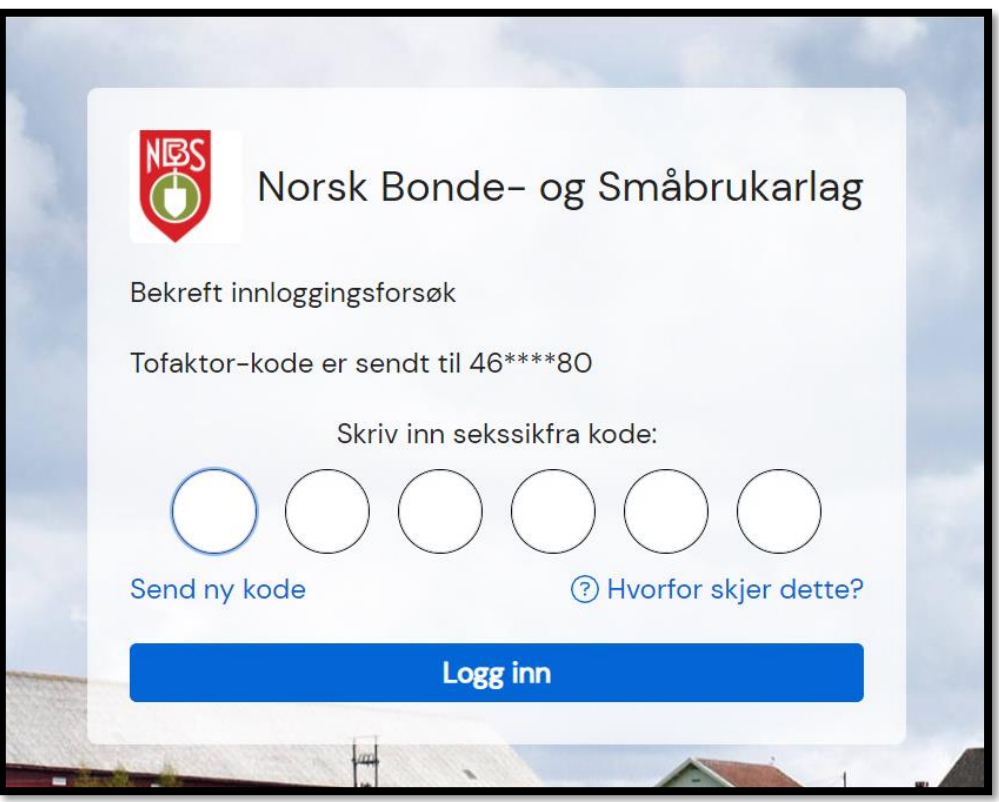

• Dersom du blir sendt til landingssida i HyperSys (under), er innlogginga vellykka.

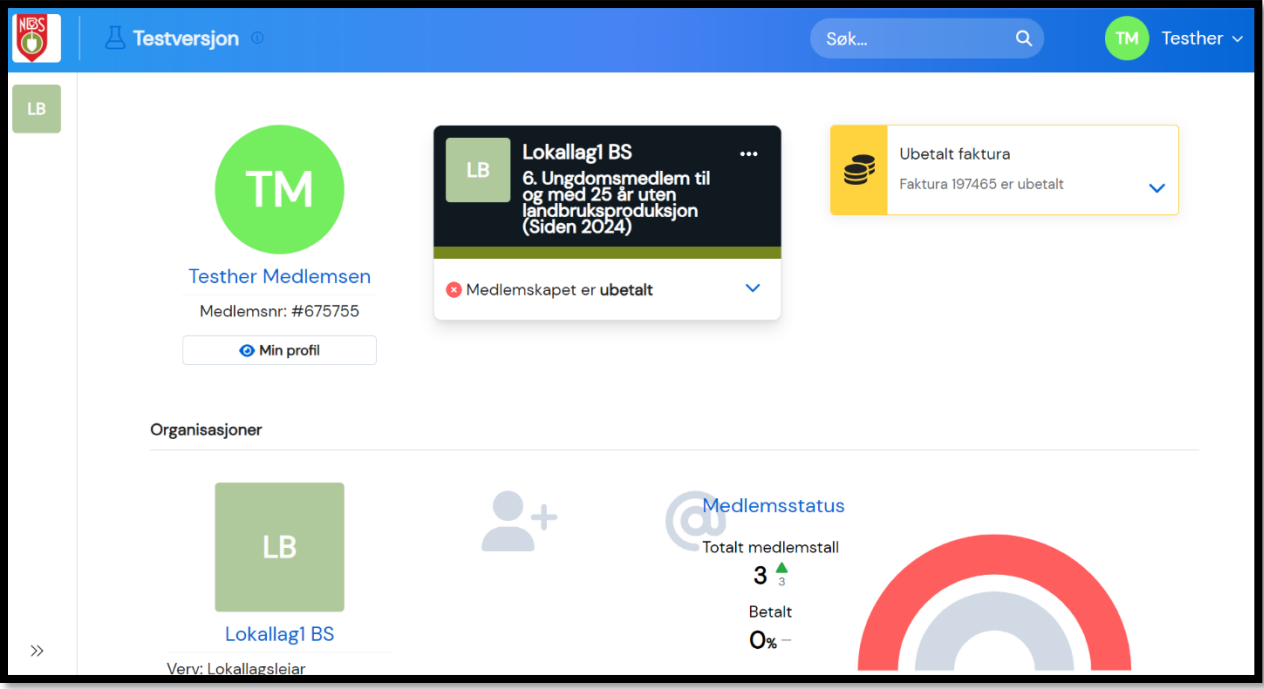

### **3. Bruk av medlemsliste**

Det meste i HyperSys kan finnes i medlemslista. Det er også herfra du kan sende e-post (og SMS for fylkessekretærer) til enkelte eller alle medlemmene.

Her kan du se hvordan du finner og bruker medlemslista fra landingssida i HyperSys.

#### **Hvordan finne medlemslista:**

• Trykk på firkanten med to bokstaver (forbokstav i lokal-/fylkeslaget + B) oppe til venstre på landingssida. Da vil to figurer komme opp under. Hold musepekeren over den nederste, «Medlemskap», og en meny dukker opp til høyre. Klikk på «Medlemsliste»:

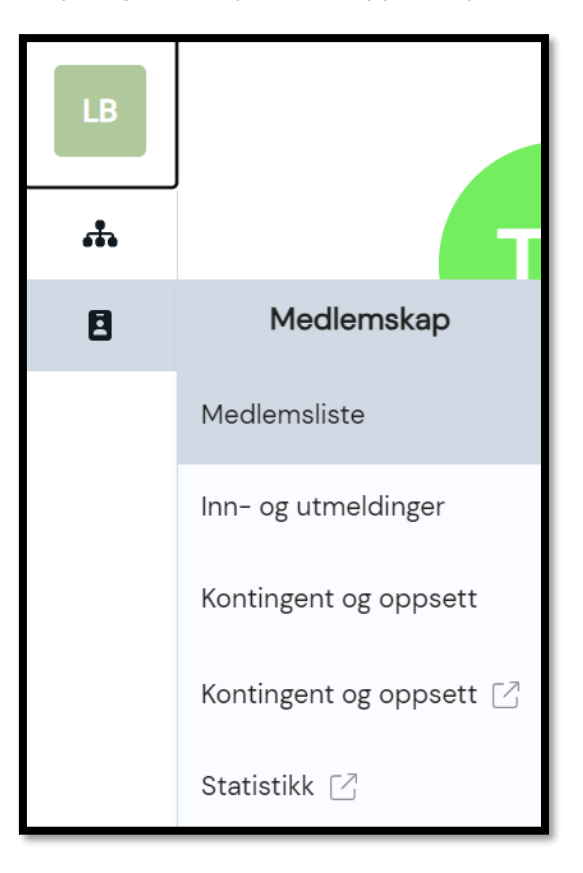

• En oversikt over alle medlemmer i lokal-/ fylkeslaget ditt vil dukke opp, med betalingsstatus, medlemsnummer, navn, e-post, medlemskapskategori og telefonnummer:

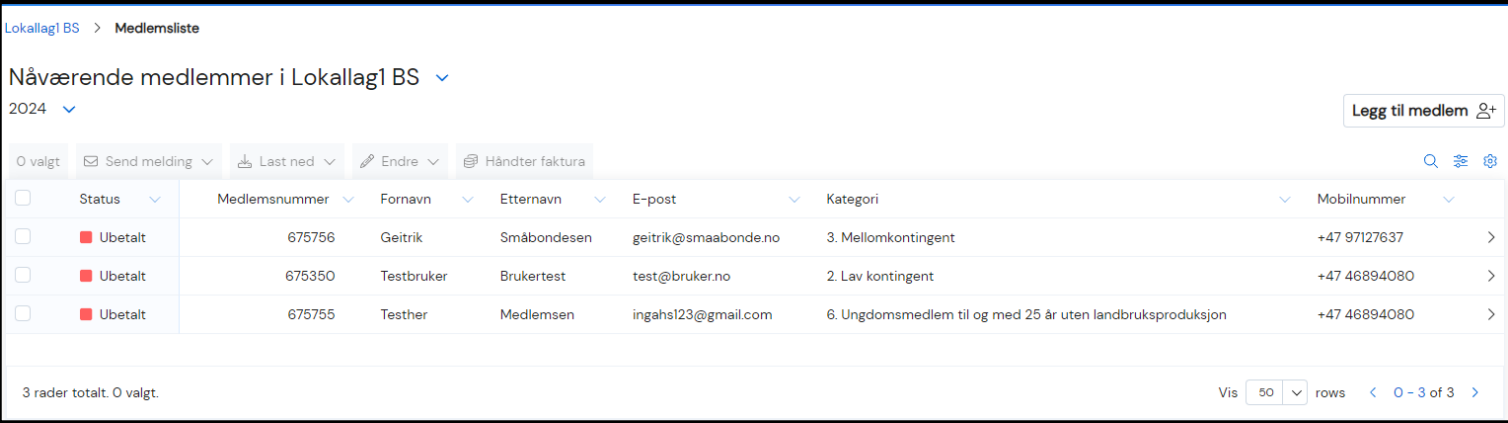

#### **Hvordan bruke ulike filtre i medlemslista:**

• Du kan selv velge hvor mye informasjon om medlemmene du ønsker å se i medlemslista ved å huke av for ulike filtre. Oversikten over filtrene finner du ved å klikke på dette ikonet, til høyre over medlemslista:

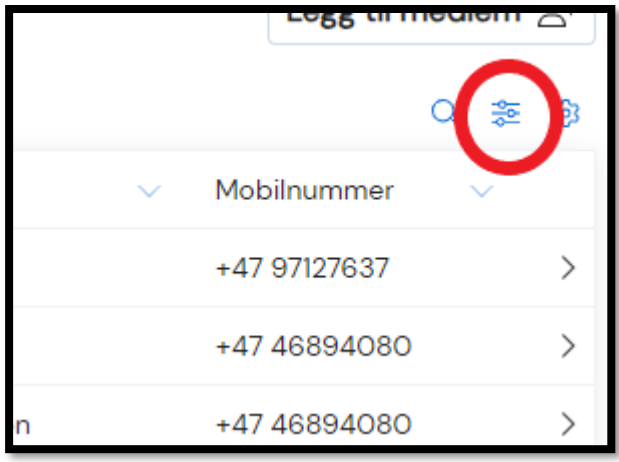

• En meny med navn «Andre kolonner» kommer opp. Her kan du huke av for den informasjonen du vil ha med i medlemslista, og fjerne avhuking for den informasjonen du ikke trenger. Undermenyene medlemskap, personinformasjon og organisasjon vil være de du bruker mest.

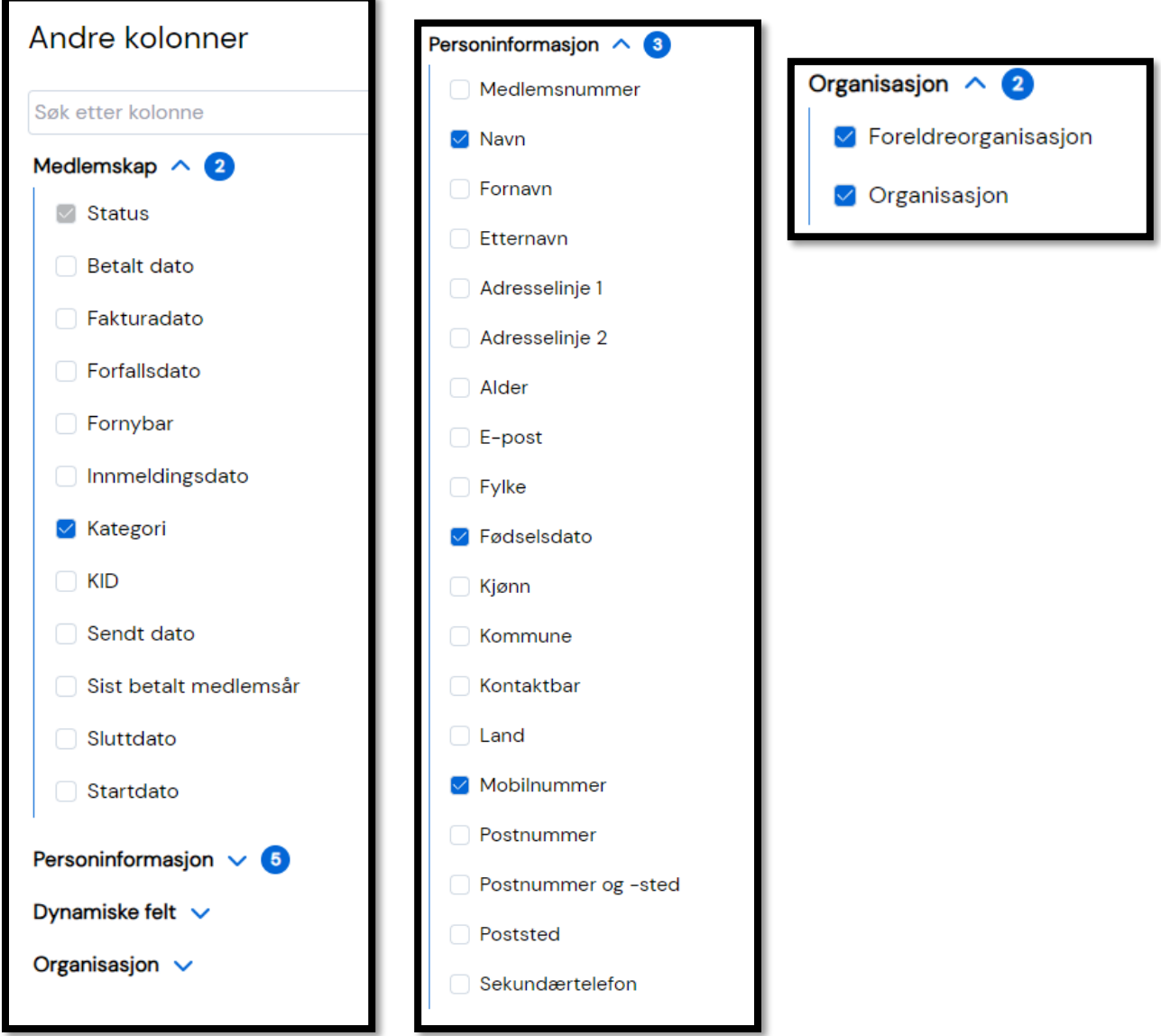

#### **Sende e-post fra medlemslista**

• I medlemslista kan du huke av for de du vil sende e-post til i firkanten foran navnene. Om du vil velge alle medlemmer gjør du det ved å huke av i firkanten øverst på lista.

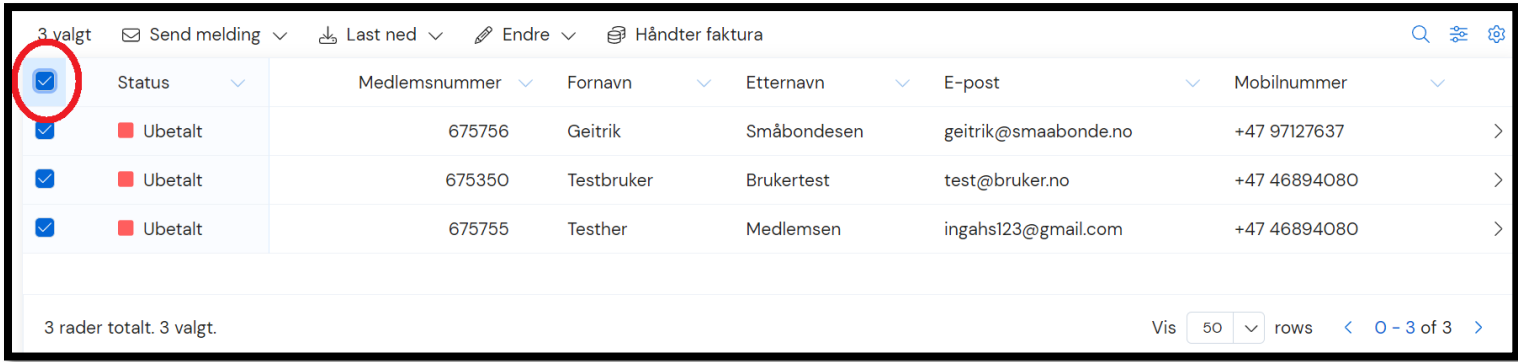

• Hold musepekeren over «Send melding», og klikk på «E-post».

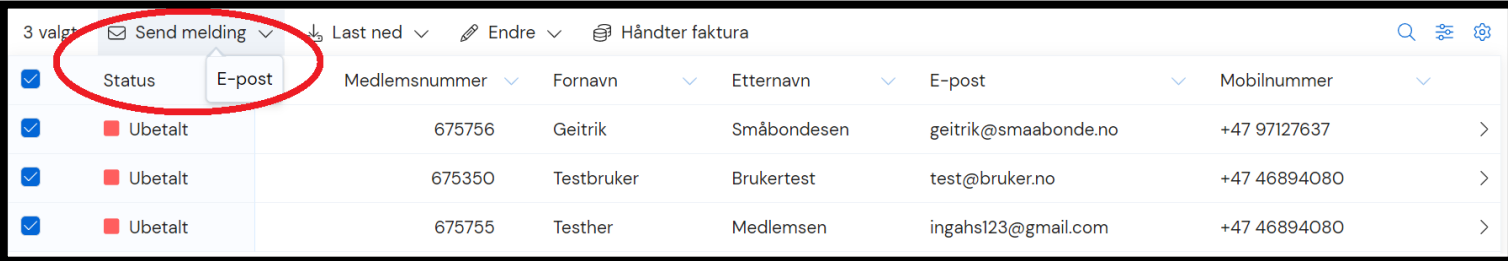

• Et vindu dukker opp hvor du kan skrive e-posten. Mottakere er de du allerede har huket av for i medlemslista. I avsenderfeltet kan du velge om det kun skal stå navnet på lokal- /fylkeslaget, eller ditt navn på vegne av laget. Du kan også velge at eventuelle svar sendes til din e-postadresse.

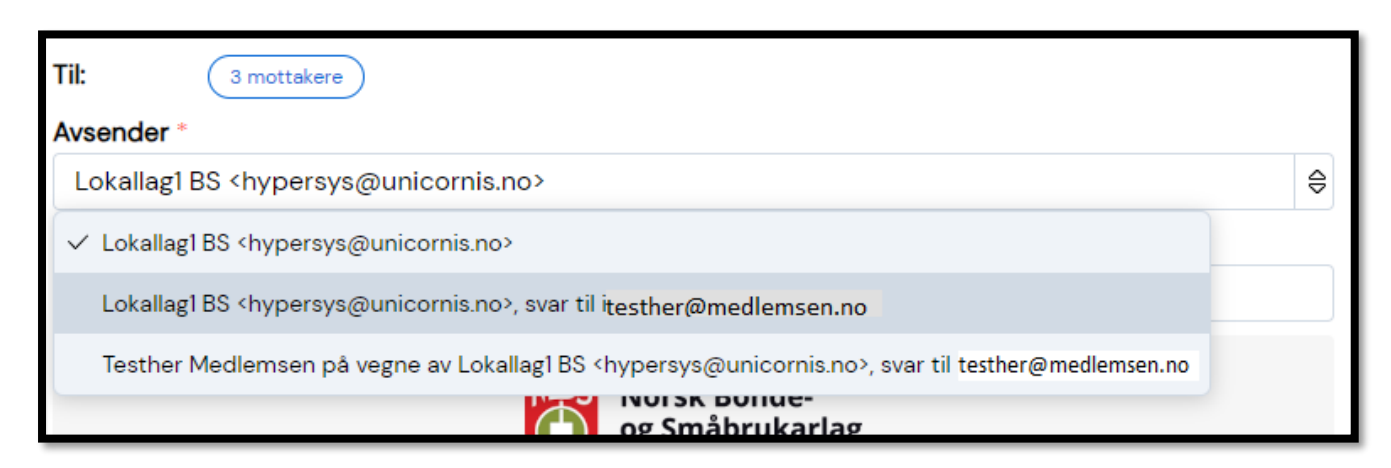

• Skriv inn emnet for eposten i emnefeltet:

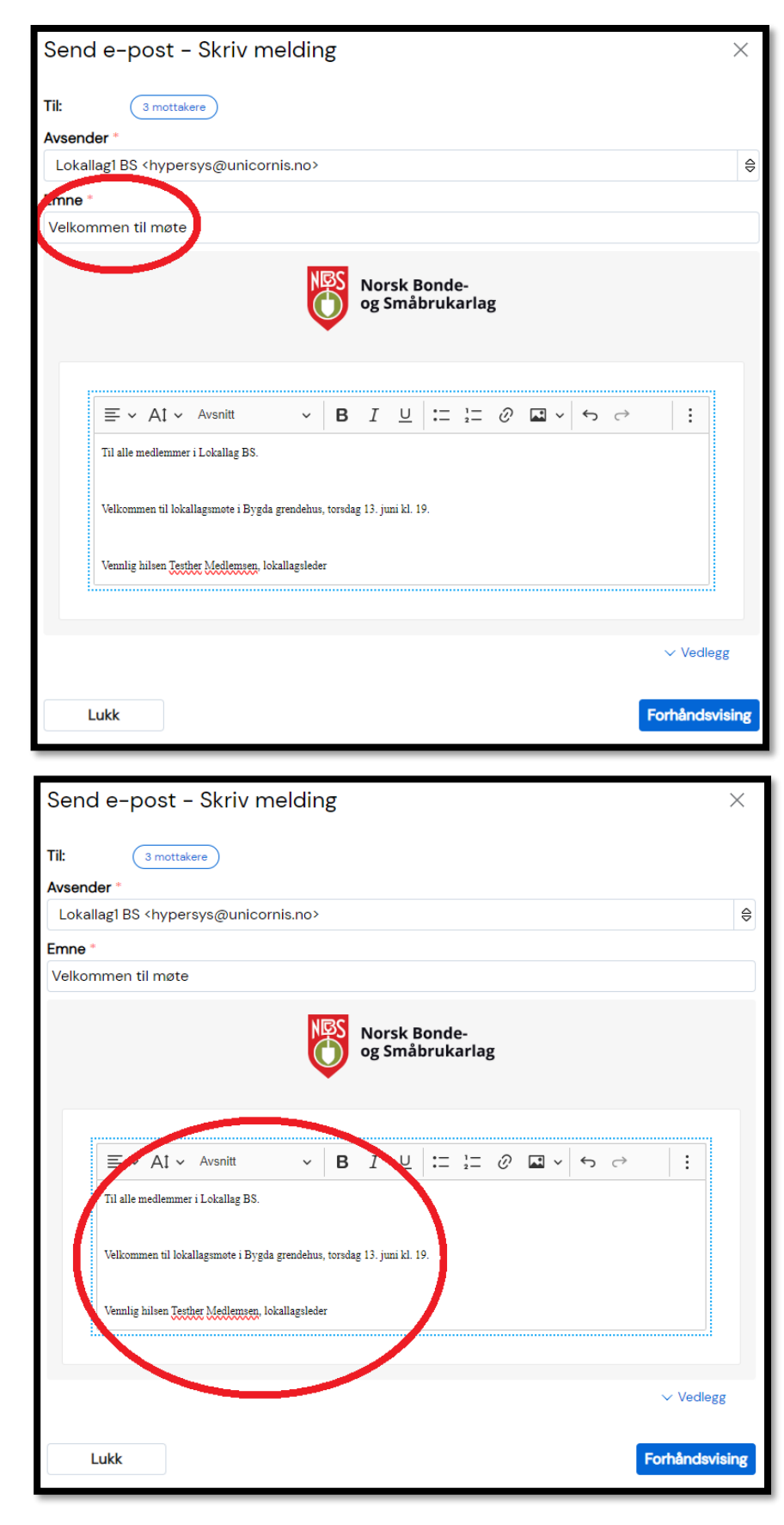

• Skriv inn selve epostteksten i feltet under:

• Klikk på den blå knappen «Forhåndsvisning» for å se hvordan e-posten vil se ut for mottakerne. Når du vil sende eposten, klikk på «Send».

# **4. Endre personalia for medlemmer**

Som tillitsvalgt med tilgang i Hypersys kan du endre kontaktinformasjon og annen personalia for medlemmer i lokal- eller fylkeslaget ditt. For å nå ut til medlemmene våre er det viktig å til enhver tid ha oppdatert kontaktinformasjon.

Geitrik Småbondesen → **Profil** 

Slik kan du endre personalia for medlemmene:

- Finn fram til medlemmet i medlemslista, eller ved å søke opp navnet i søkefeltet opp til høyre. Inne på profilen til medlemmet, klikk på «Personalia», eller «Endre», rett under navnet til vedkommende.
- Velg hvilken informasjon du vil endre ved å klikke på en av knappene «Endre».

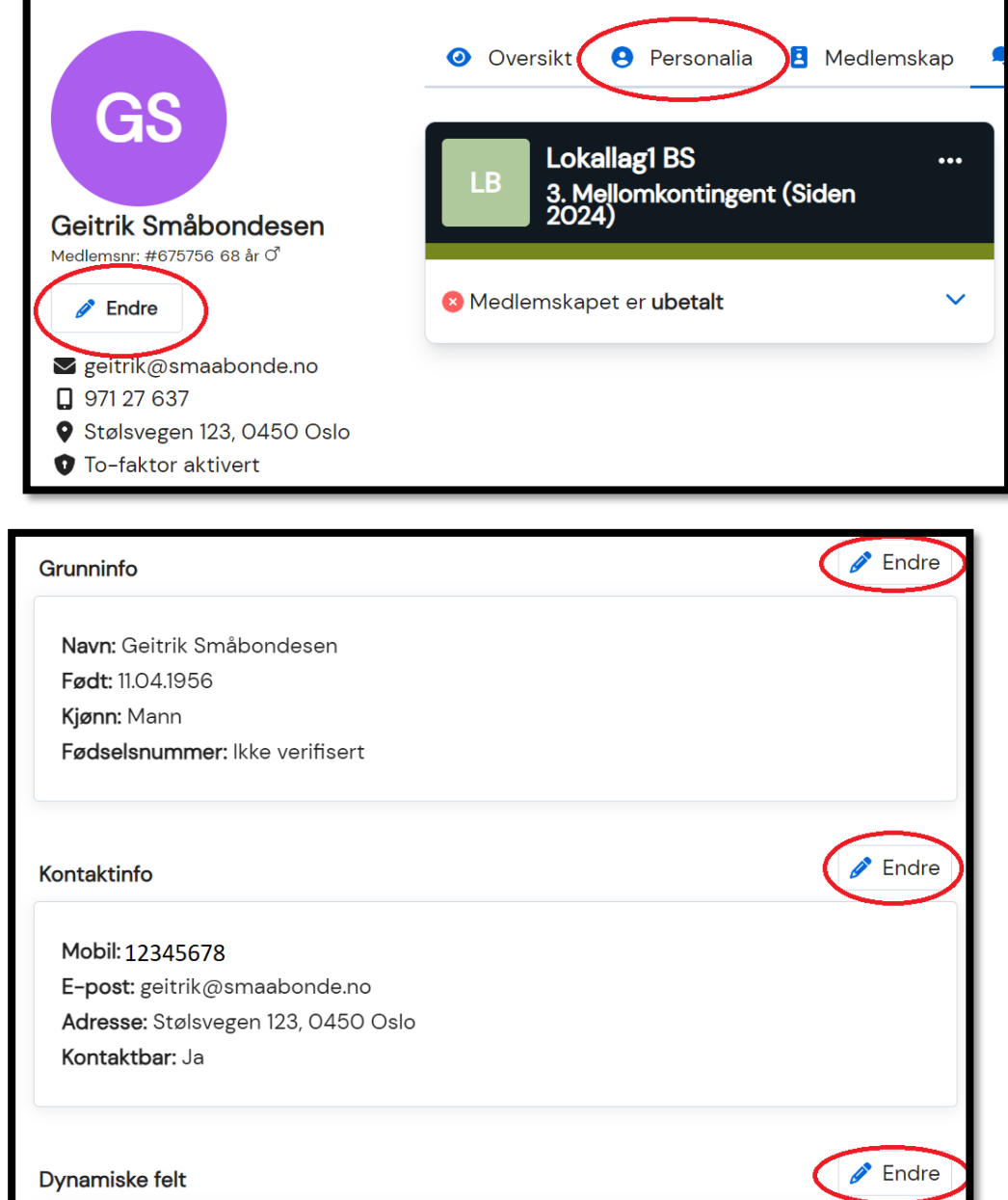

Produksjon: Tomt **Orgnr:** Tomt

• Skriv inn endringene/oppdateringene, og klikk på «Lagre».

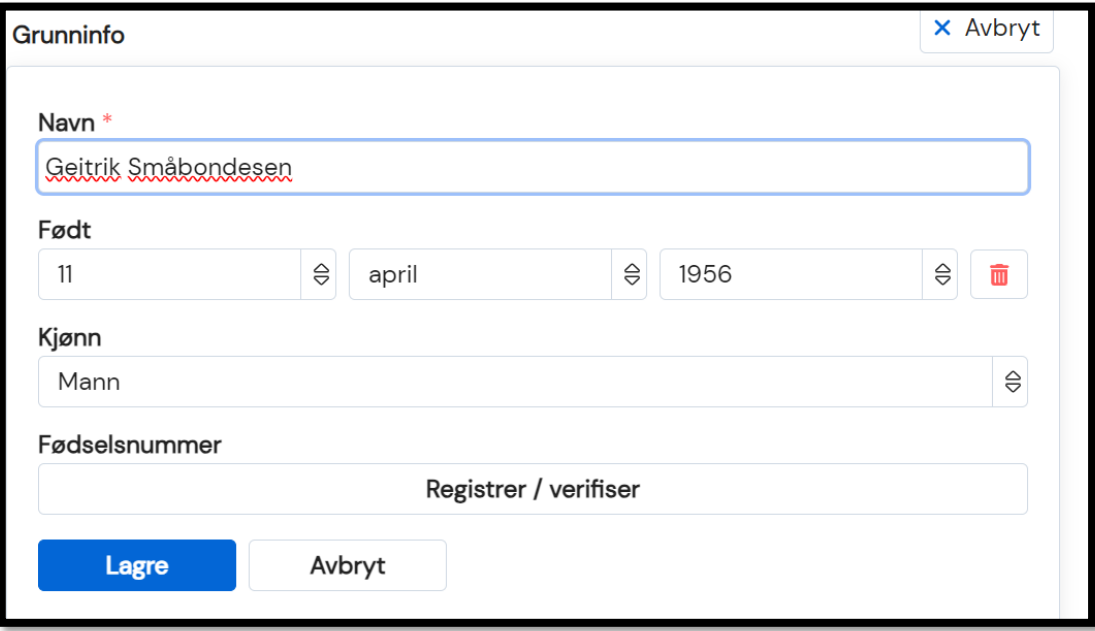

# **5. Se betalingsstatus og laste ned fakturakopi**

Både i medlemslista og på profilen til hvert enkelt medlem kan du se betalingsstatus på medlemskapet deres. Dersom du ønsker å laste ned en kopi av en faktura, f.eks. for å sende en betalingspåminnelse eller fordi noen trenger det til regnskapet, kan du gjøre det slik:

• Gå inn på profilen til medlemmet, hvor info om medlemskapet er samla i en boks. Betalingsstatus står under medlemskapstypen. Klikk på de tre prikkene oppe til høyre.

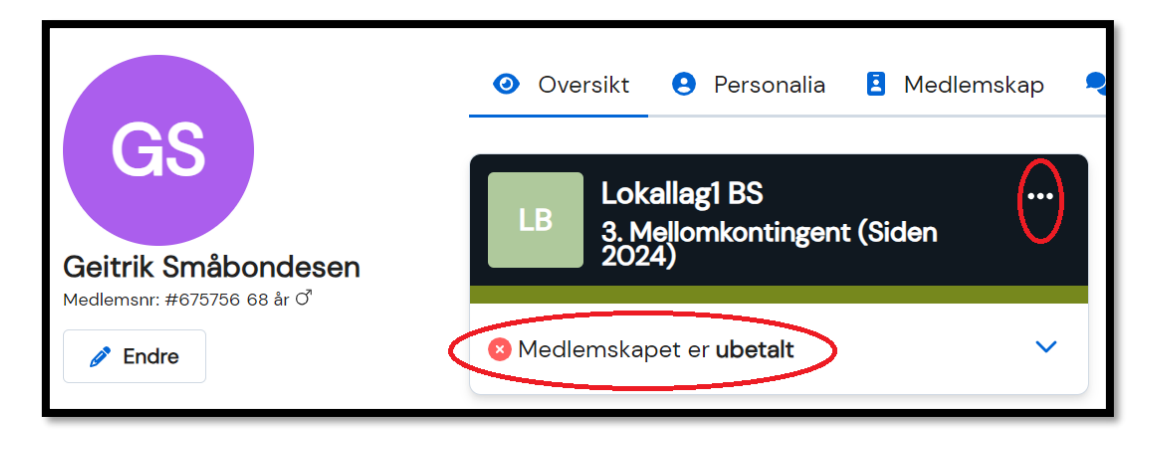

• Klikk så på knappen «Fakturadetaljer:

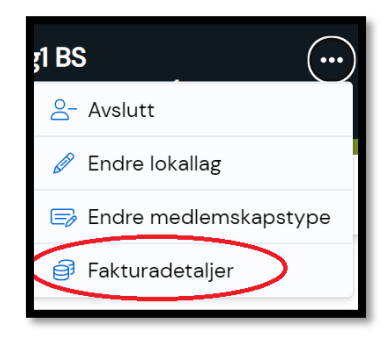

• Sum, forfallsdato, kontonummer og KID-nummer for fakturaen kommer opp. Klikk på knappen nederst til høyre for å laste ned en kopi.

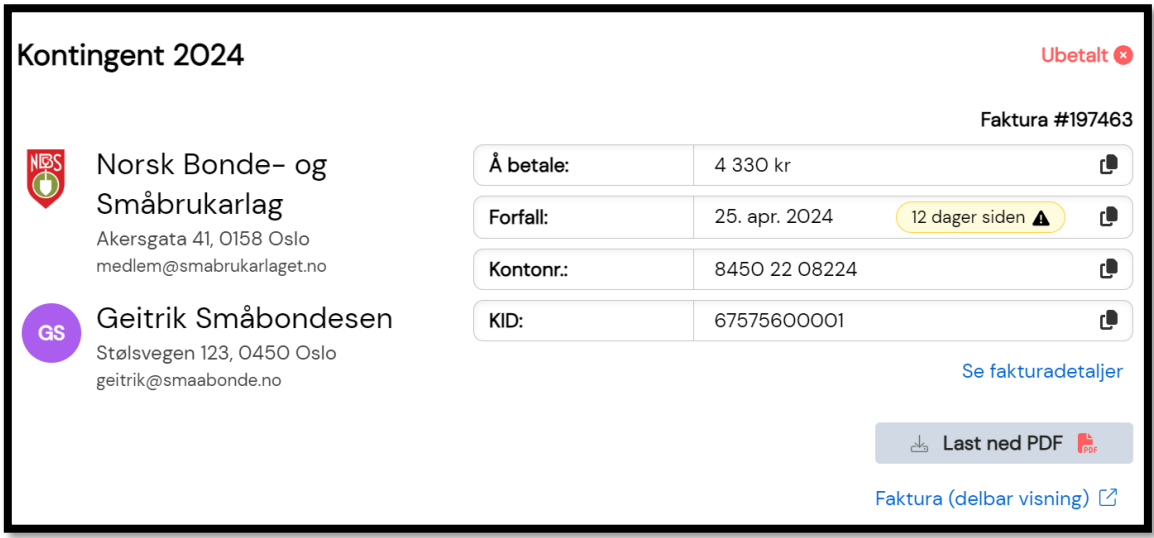

### **6. Sende SMS fra medlemslista (kun fylkessekretærer)**

Fylkessekretærer kan også sende SMS fra medlemslista. Dette kan være nyttig for å nå medlemmer som ikke har e-post, og for å informere om ting som haster.

Imidlertid medfører sending av SMS ekstrakostnader, og det oppfordres til å bruke e-post så langt dette er mulig. Vær gjerne også kortfattet ved bruk av SMS, da én SMS er begrensa til 160 tegn, og meldinger lengre enn dette vil telle som flere SMSer ved utsending.

Slik sender du SMS fra medlemslista:

• Huk av for dem du vil sende SMS til. Velg så «Send melding» → «SMS».

• Velg hva som skal stå i avsenderfeltet. Merk at det ikke er mulig å svare på SMS sendt fra Hypersys.

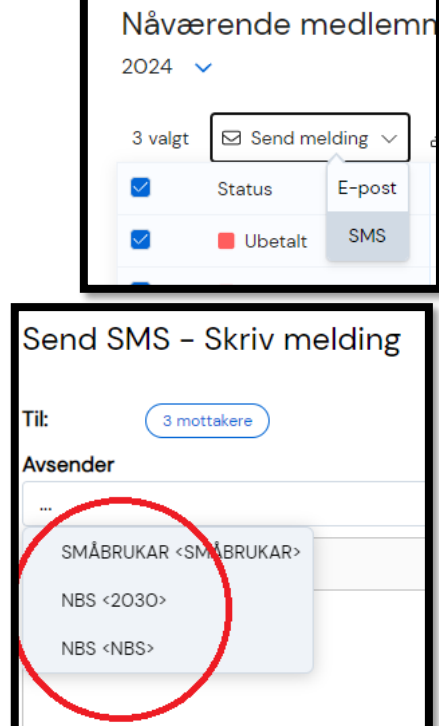

Lokallag1BS > Medlemsliste

• Skriv inn meldinga.

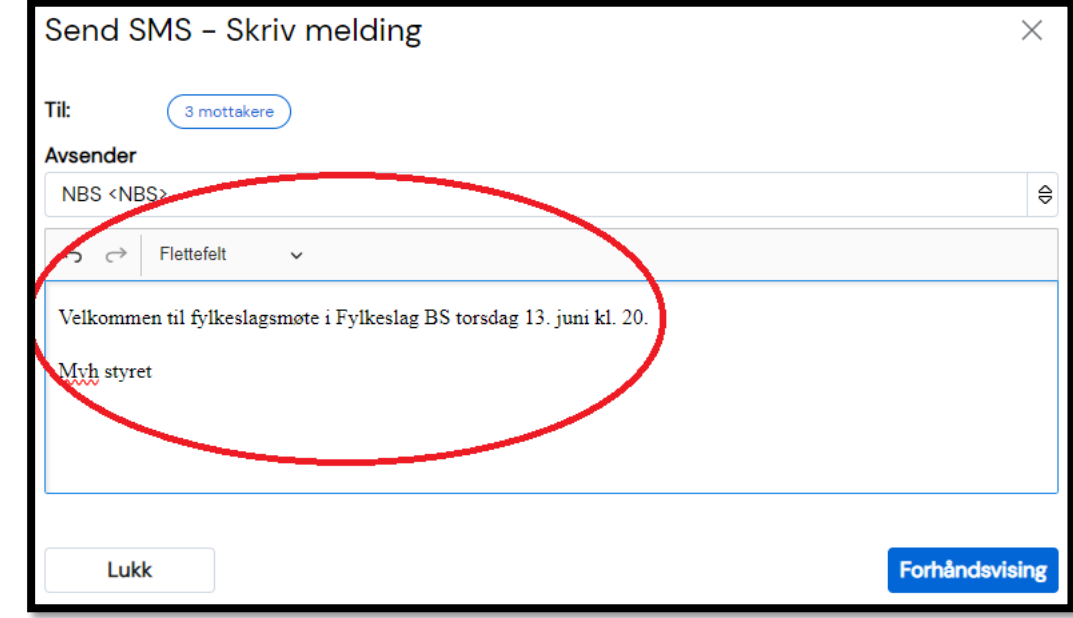

• Dersom du skriver inn mer enn 160 tegn, vil det komme opp et varsel om dette under tekstfeltet.

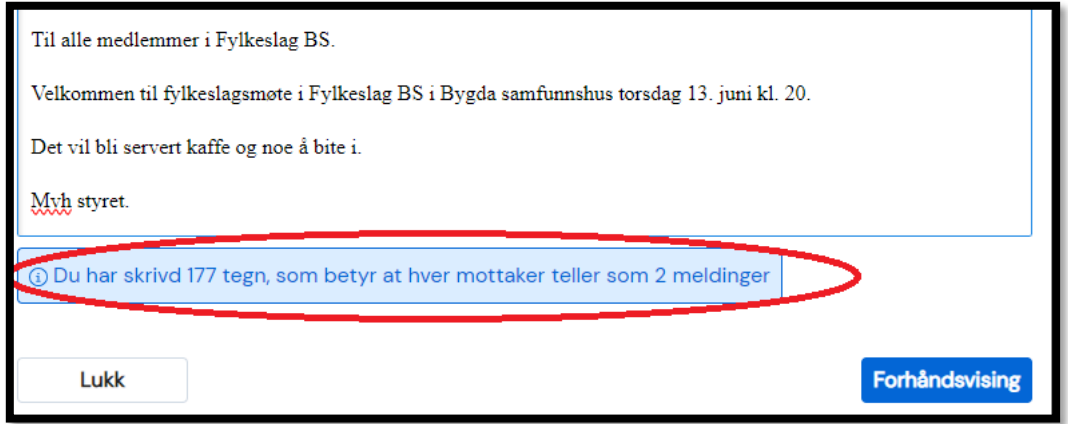

• Når du er fornøyd med teksten, klikk på «Forhåndsvisning» og så «Send».